## Wiederherstellungsschlüssel finden | ICT Medien

## Ausgangslage

Sie haben das Passwort mehrmals auf dem Gerät falsch eingegeben und das Gerät ist nun blockiert?

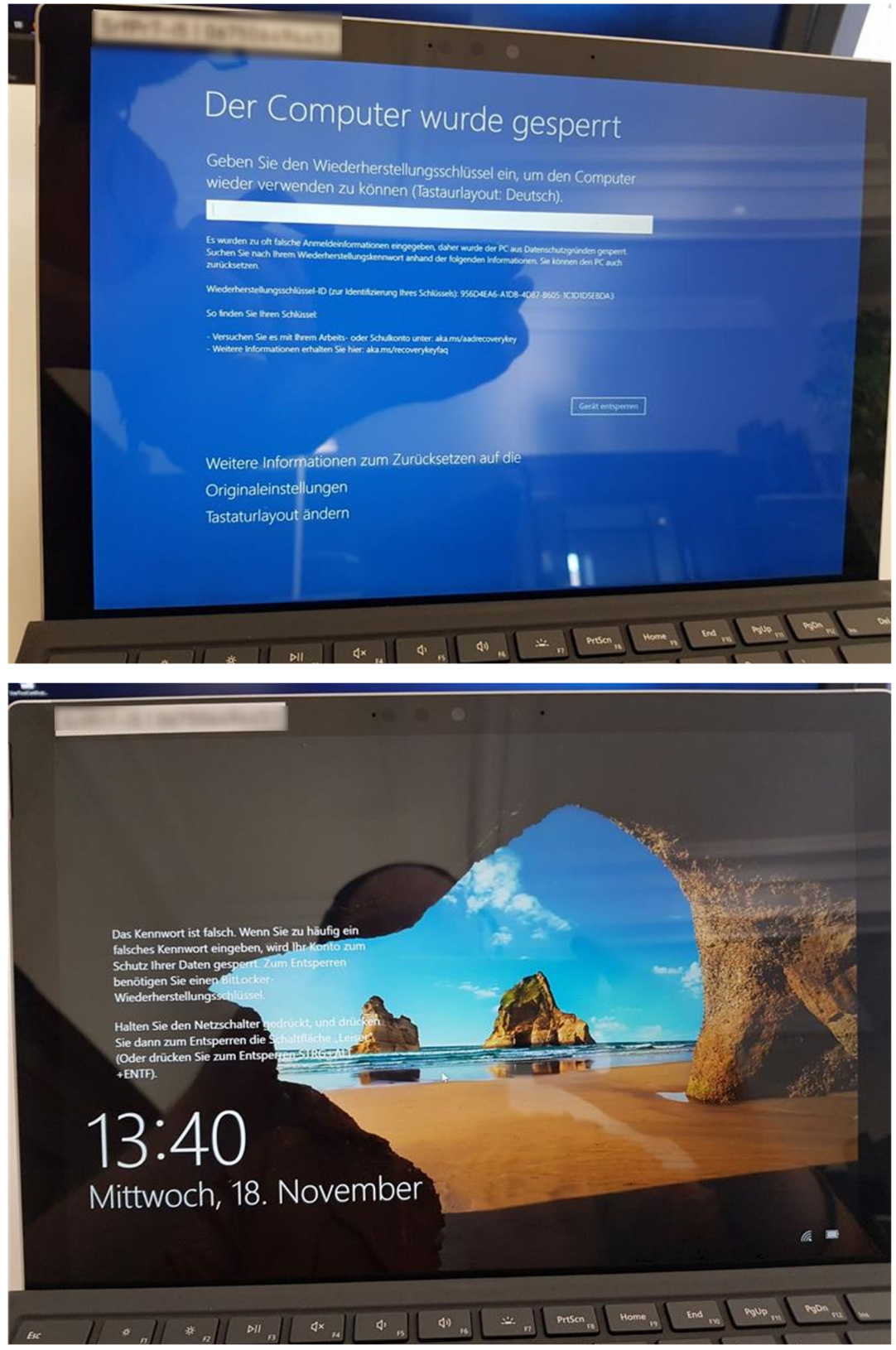

## Selbständiges Entsperren

Sie finden hier die Anleitung, wie Sie den Wiederherstellungsschlüssel auslesen und dann eingeben können.

- 1. Auf einem anderen PC / Notebook einen Browser öffnen
- 2. Im Browser die folgende Seite öffnen: https://aka.ms/aadrecorverykey

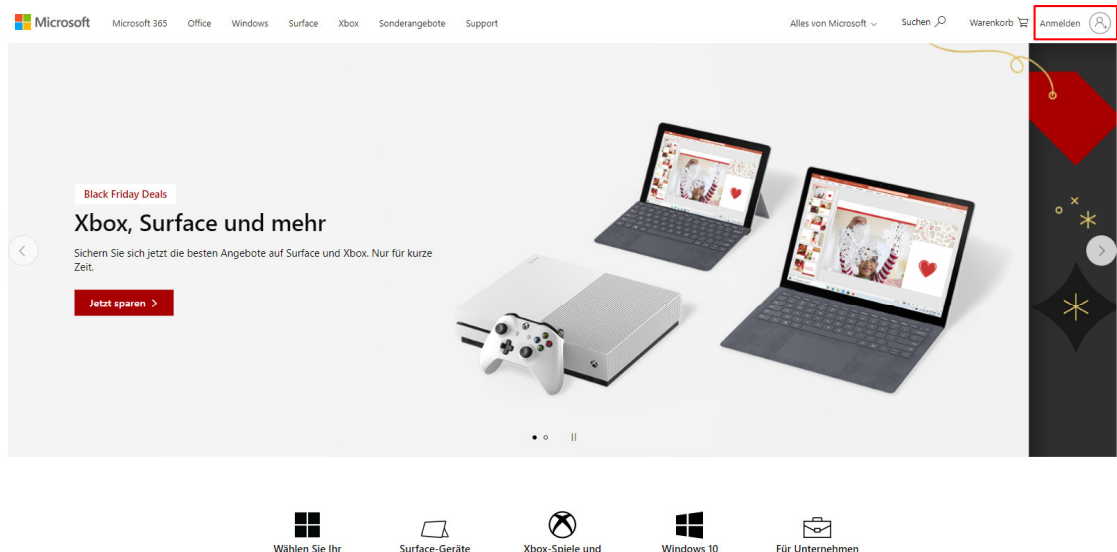

3. Oben rechts auf Anmelden klicken

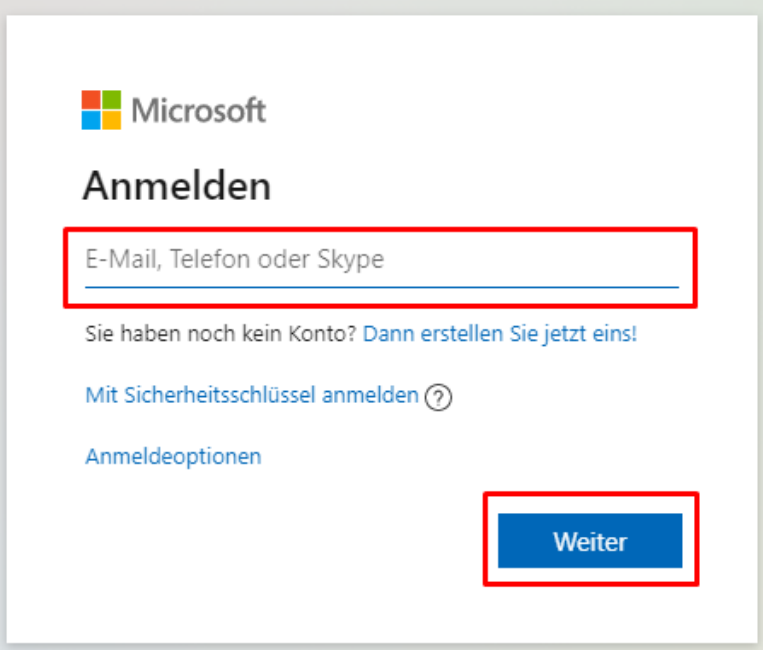

Die eigene E-Mail-Adresse eintragen

**vorname.nachname@edubs.ch** bzw. **vorname.nachname@stud.edubs.ch** 

4. Falls dieses Fenster erscheint, wählen Sie "Geschäfts-, Schul- oder Unikonto"

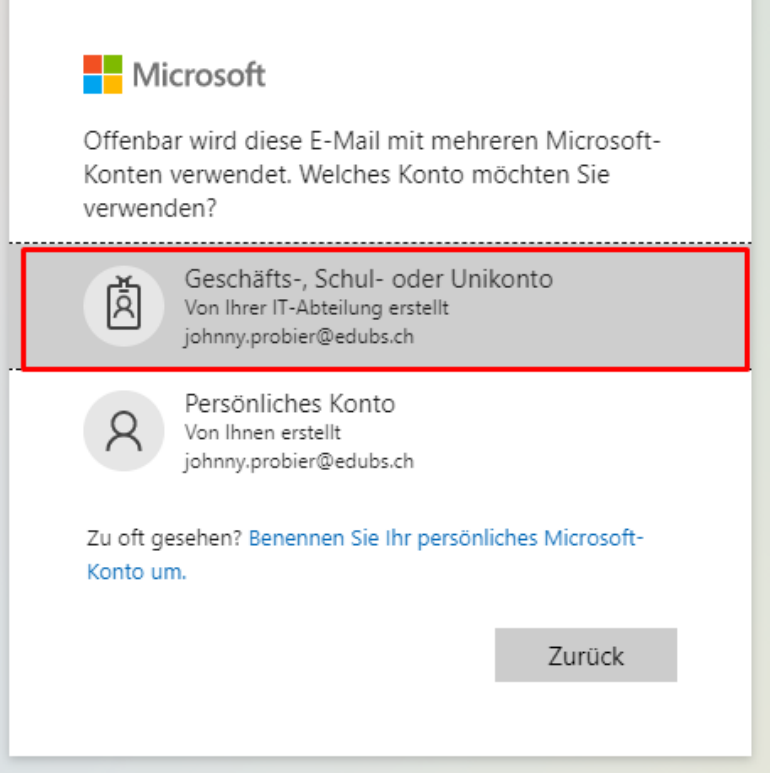

5. Tragen Sie Ihr eduBS-Passwort ein und klicken Sie auf den Button *Anmelden*.

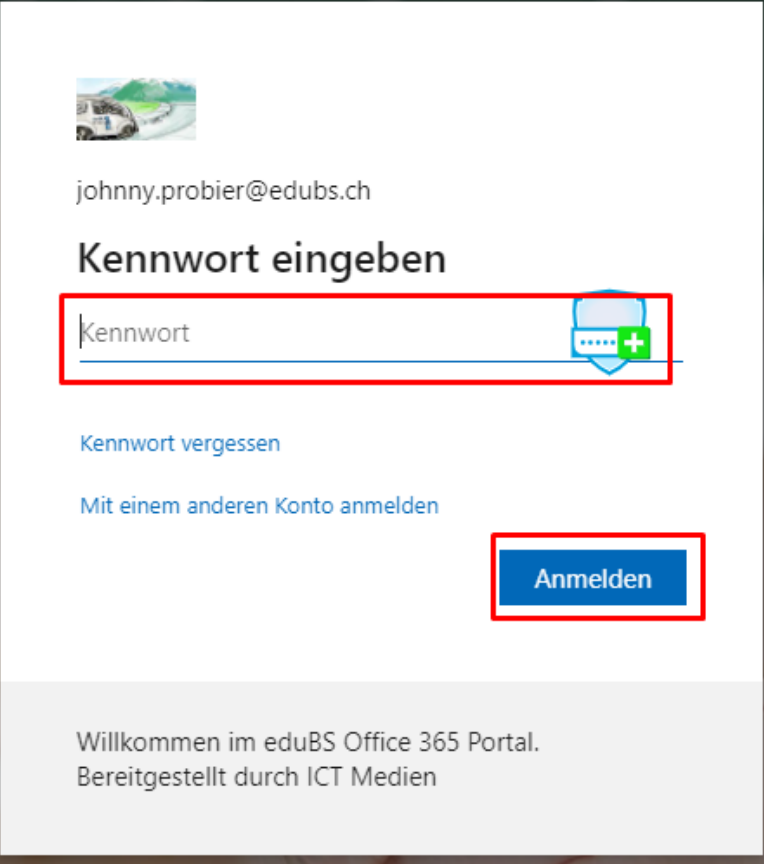

6. Sie sind nun mit ihrer E-Mail-Adresse auf der Webseite angemeldet

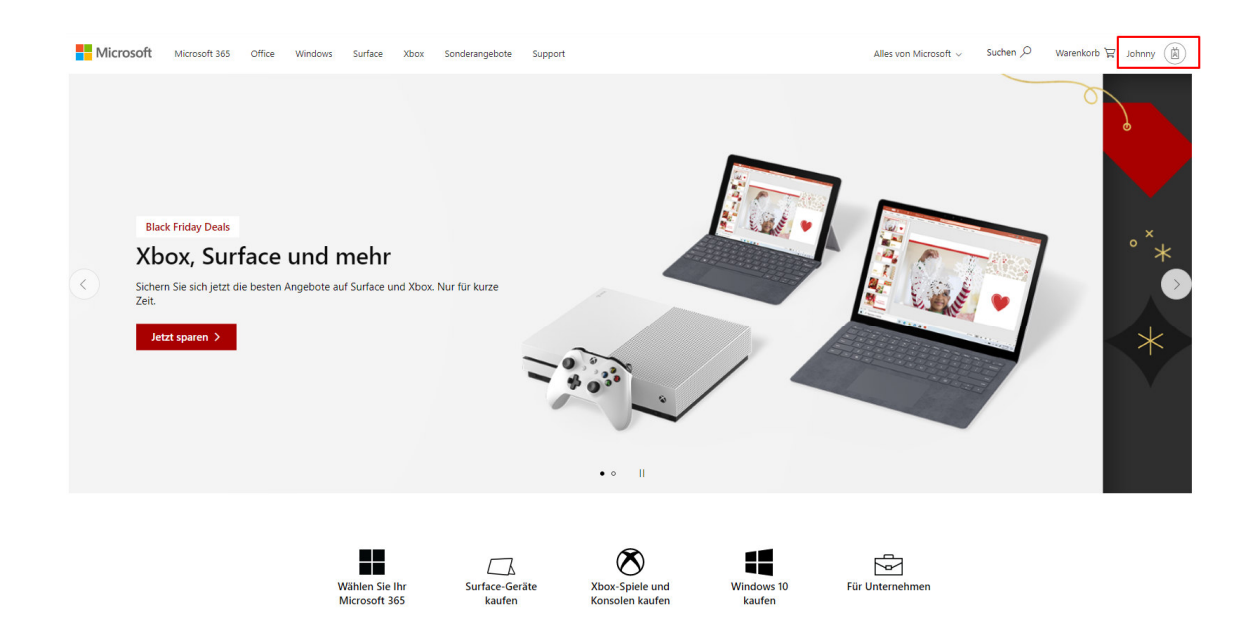

7. Klicken Sie oben rechts auf das Signet und klicken Sie auf den Link: *Konto anzeigen*

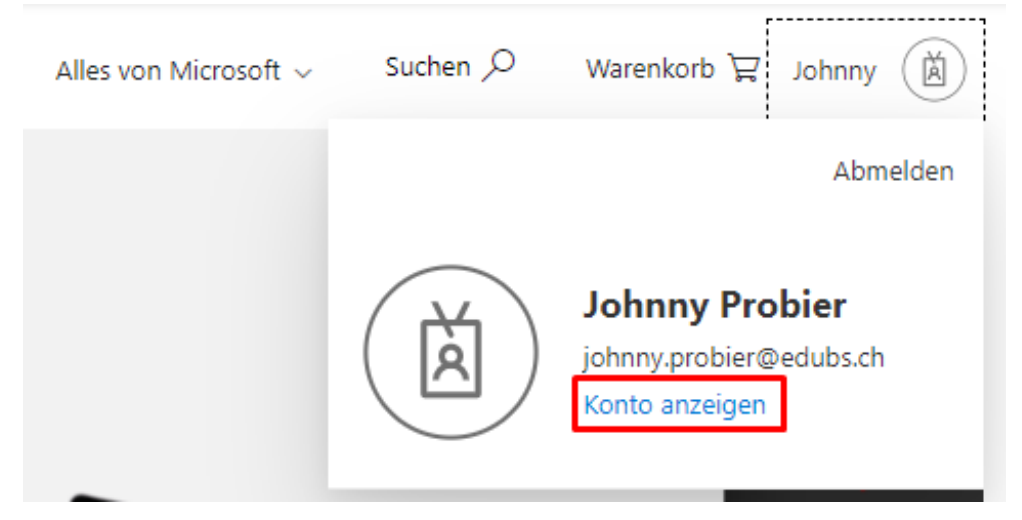

8. In der Übersicht "Mein Konto" den Link "Geräte" öffnen

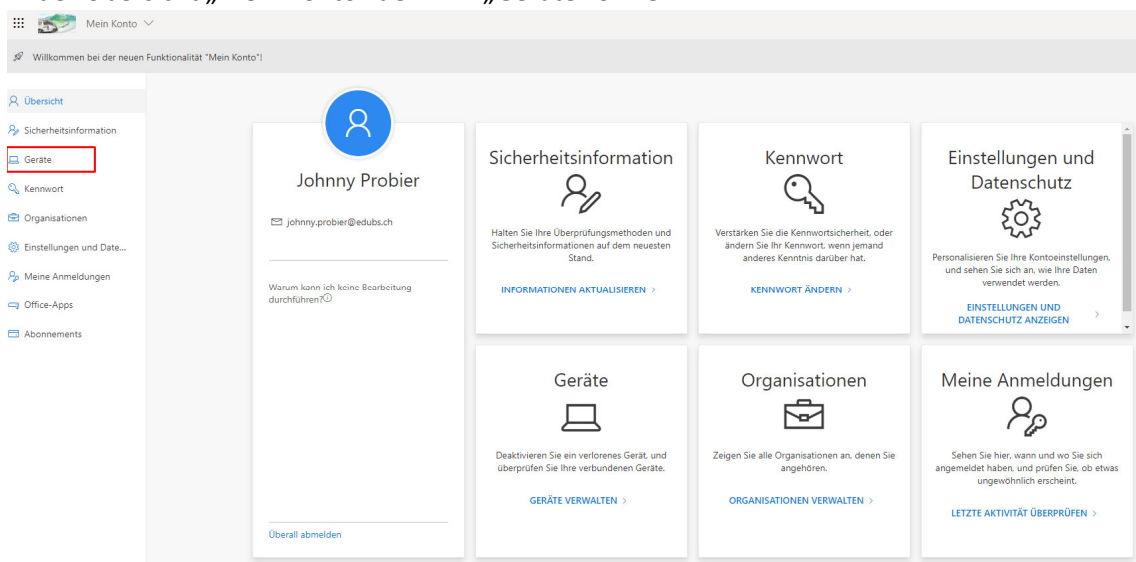

9. Öffnen Sie das aktive Gerät (die Nummer finden Sie hinten am Gerät – ev. Ständer aufklappen)  $\Box$  Mein Konto  $\vee$ 

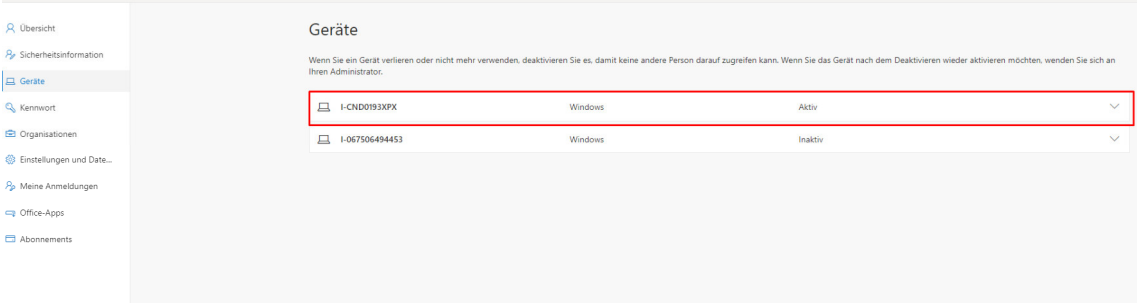

10. Lassen Sie sich den "Bitlocker-Schlüssel" anzeigen

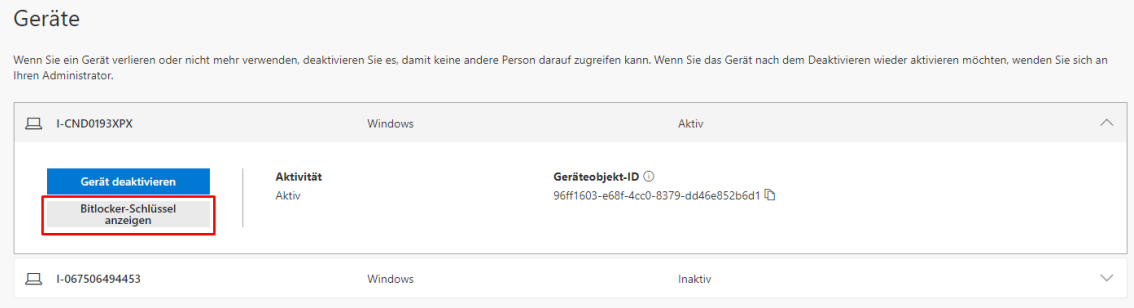

11. Klicken sie auf den Button "Show recorvery key"

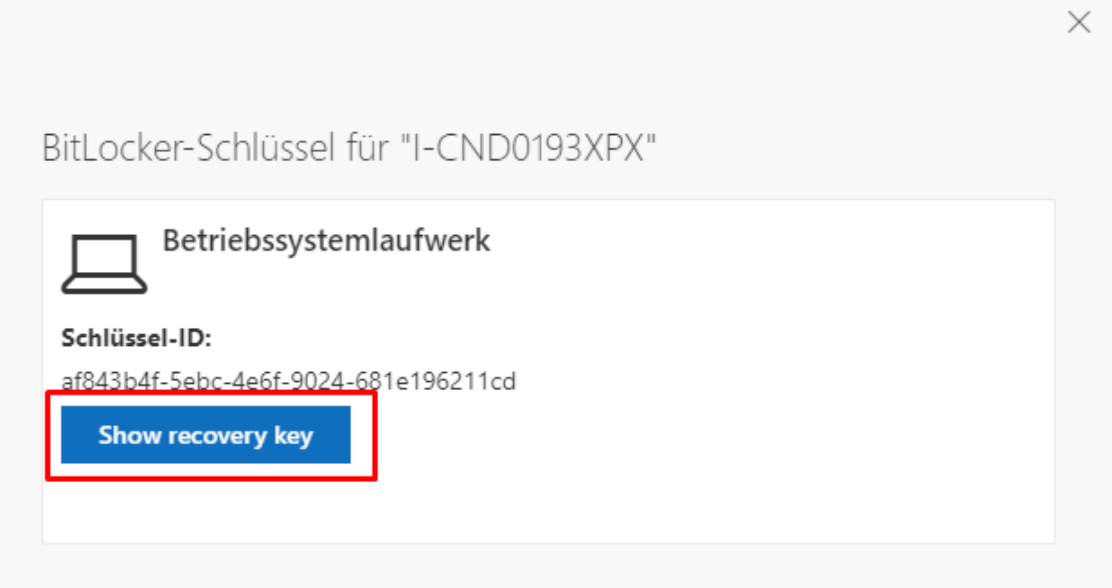

12. Um Ihren Computer wieder zu entsperren, verwenden Sie den angezeigten Wiederherstellungsschlüssel

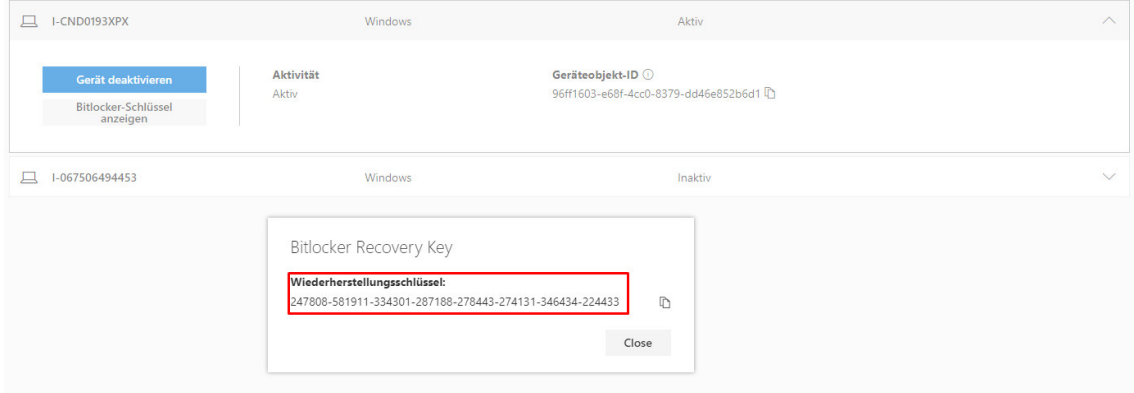

13. Geben Sie den Wiedergestellungsschlüssel im gesperrten Computer ein und klicken Sie auf den Button *Unlock my device*

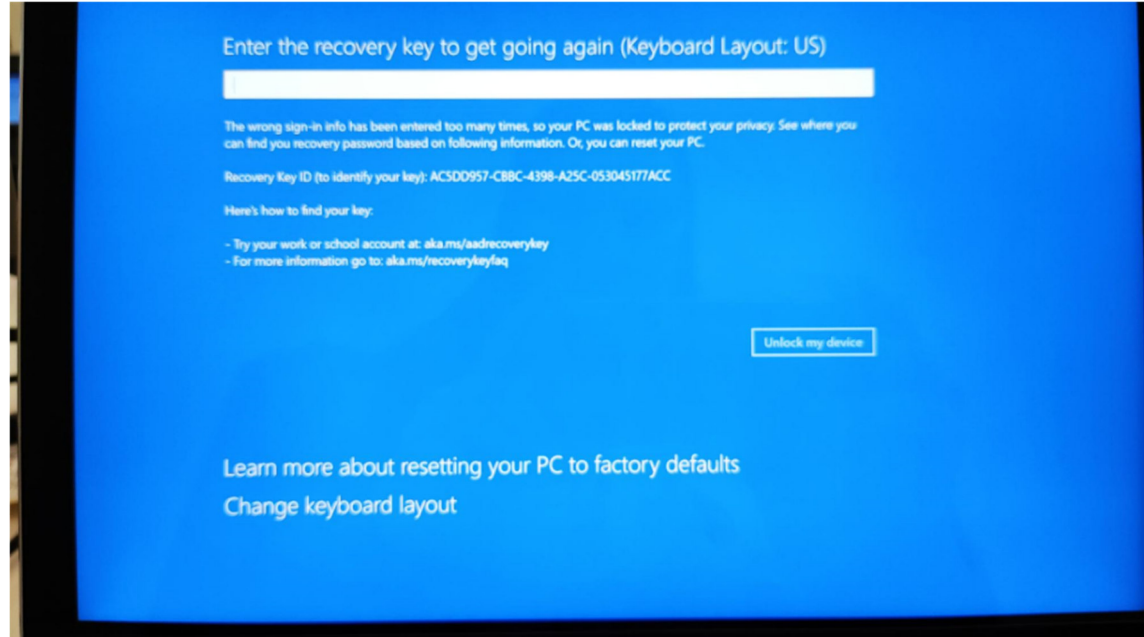

14. Um die Wiederherstellung abzuschliessen, klicken Sie auf den Button *Continue*

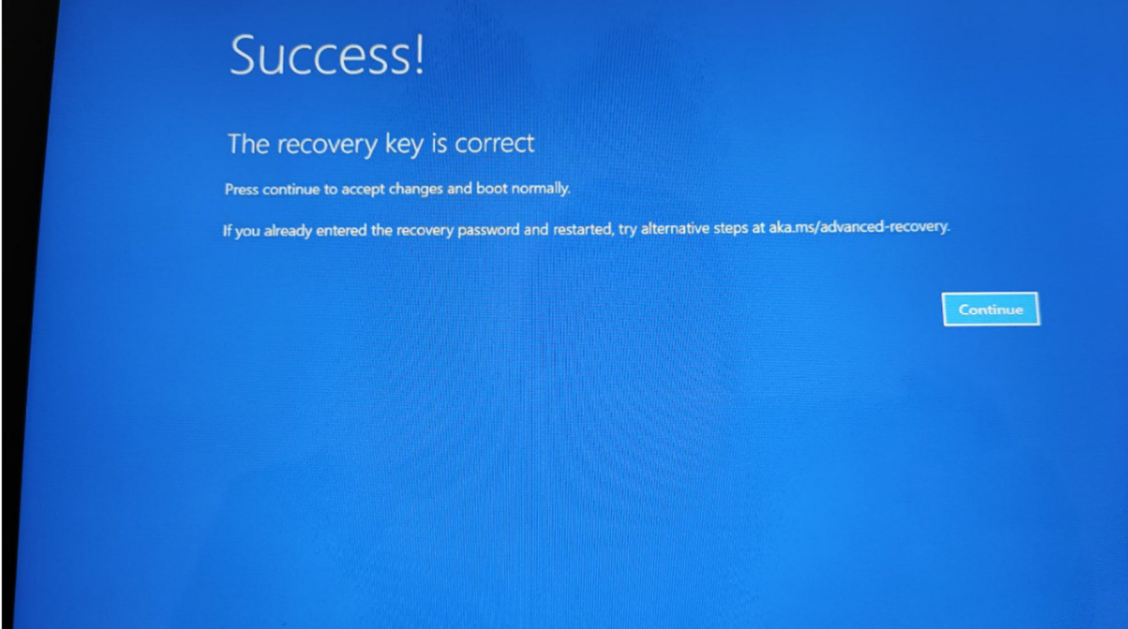

Danach können Sie sich wieder mit ihrem Passwort anmelden.

## Funktioniert nicht?

Falls sich das Notebook trotzdem nicht entsperren lässt, dann melden sie sich bitte beim ServiceDesk bei ICT Medien auf 061 373 31 31.